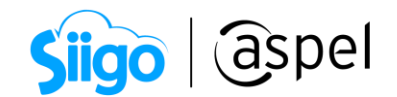

## Activación de los sistemas en Servidor virtual

El servidor virtual es un servicio que te permite acceder de forma remota a los Sistemas Aspel SAE, CAJA, BANCO y PROD de forma sencilla y segura desde cualquier lugar y momento.

Para activarlo debes seguir los siguientes pasos:

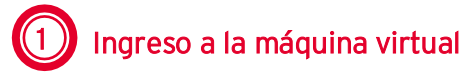

- a) Descarga el archivo con extensión \*.rdp que esta como archivo adjunto en el correo de los datos de Aspel NUBE y guárdalo en una ubicación segura y accesible
- b) Da doble clic sobre el archivo que descargaste para Ejecutarlo.
- c) Ingresa con tus datos de acceso.

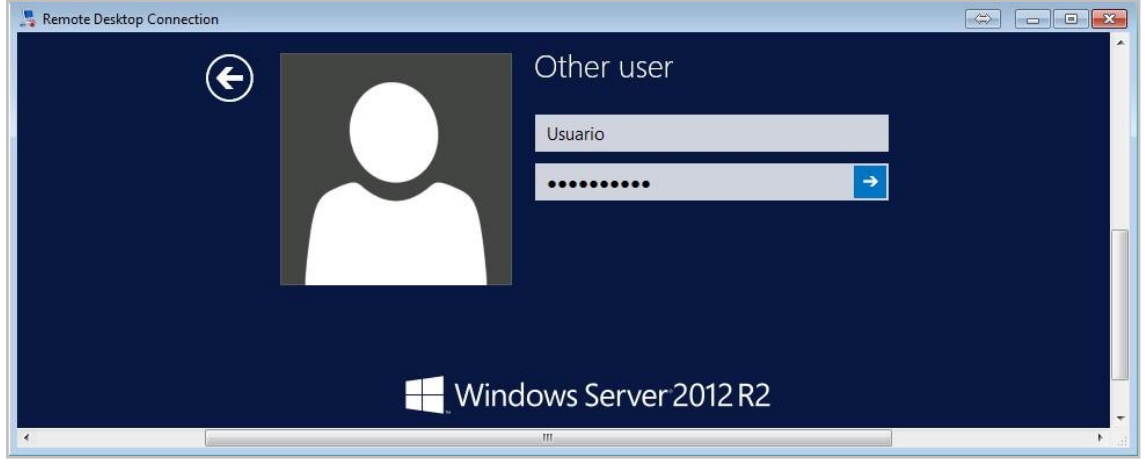

Figura 1. Conexión con Máquina virtual.

## Activación del sistema

Dado que la suscripción del Servidor virtual puede contratarse solo o con un sistema Aspel existen dos formas para llevar a cabo la activación, las cuales se detallan a continuación.

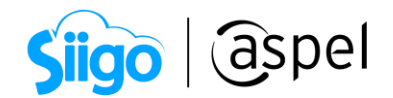

## 2.1 Máquina virtual con suscripción de sistema Aspel.

Una vez dentro de la máquina virtual es necesario llevar a cabo la activación del sistema Aspel, el cual ya está instalado por default.

La activación del sistema, consiste en registrar la licencia con los datos de su propietario. Para ello, se debe:

a) Iniciar el sistema Aspel, con lo que se observará una ventana como la siguiente:

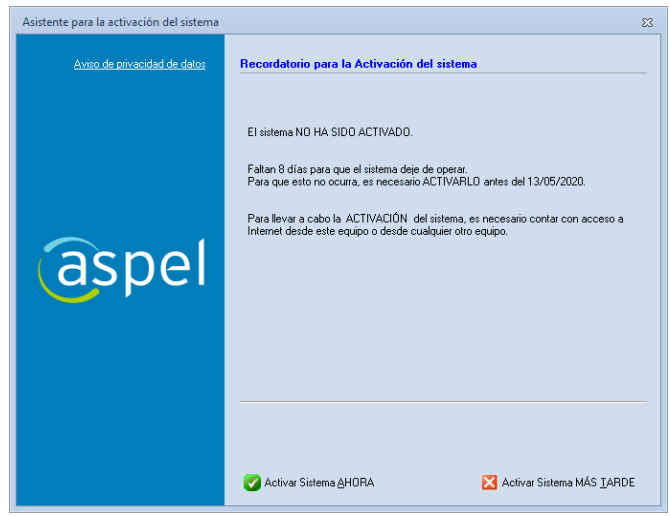

Figura 2. Recordatorio del vencimiento de la activación de la licencia.

b) Presionar el botón **V** Activar Sistema AHORA y en la siguiente ventana capturar el Número de serie y Código de activación del sistema:

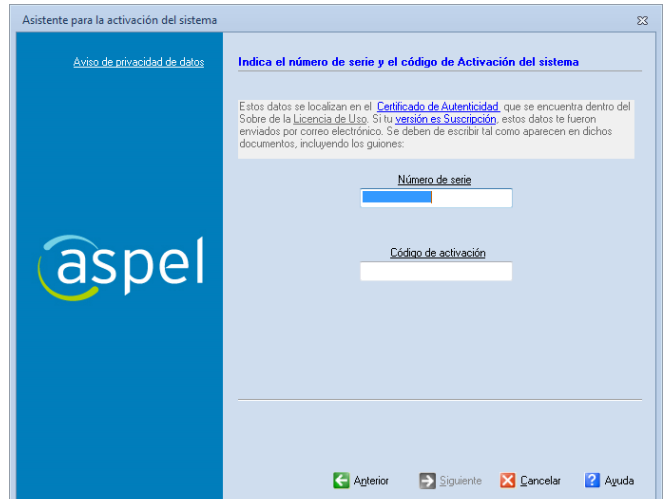

Figura 3. Capturando el número de serie y código de activación del sistema.

Soporte Técnico

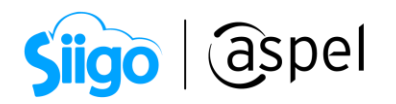

c) En las siguientes ventanas se debe capturar los datos de la empresa, es importante indicar los datos del propietario porque con ellos quedará registrada la licencia. Finalmente se mostrará un resumen con todos los datos. Es

importante revisar que sean correctos antes de presionar el botón **2** Activar

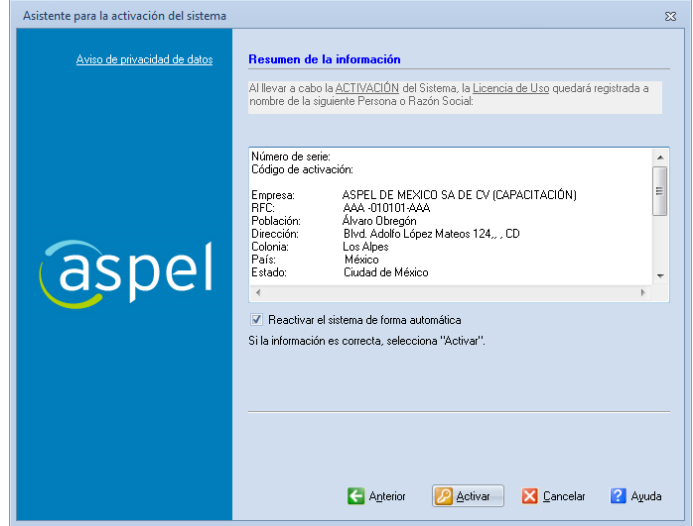

Figura 4. Resumen de la información para la activación del sistema.

d) Una vez hecho esto, el asistente para la activación del sistema muestra que ha concluido con éxito.

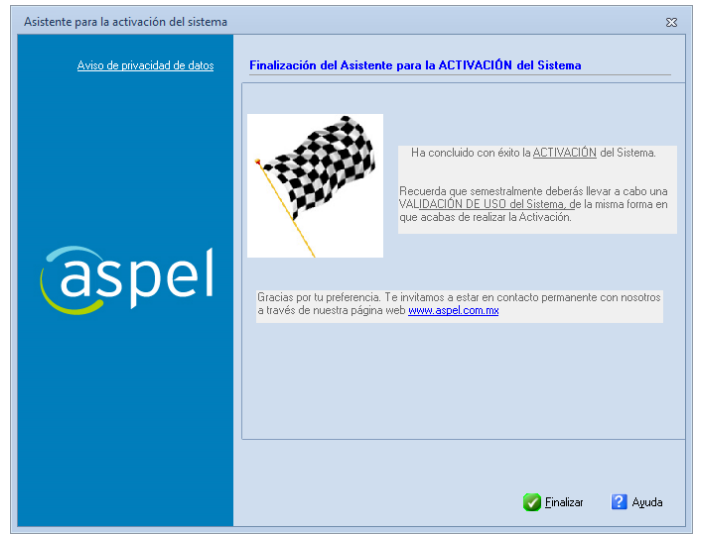

Figura 5. Finalización del asistente de activación.

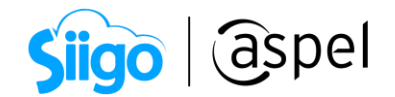

## 2.2 Máquina virtual sin suscripción de sistema Aspel.

A diferencia del punto anterior no hay ningún sistema Aspel instalado, por lo que primero se debe descargar el instalador y posteriormente realizar la instalación. A continuación, se detallan los procedimientos

- a) Ingresa a la página <http://www.aspel.com.mx/Descargas/> para descargar el sistema Aspel.
- b) Ejecutar el instalador del sistema Aspel y dar clic en el botón  $\frac{Siguiente > l}{l}$ .
- c) En la siguiente ventana después de leer el Contrato de licencia, se debe dar clic en Acepto los términos y posteriormente presionar siguiente >
- d) Dar clic en Local o servidor en la ventana que solicita la selección del tipo de instalación.
	- I. En la ventana de Forma de instalación elegir Instalación Típica. En este momento el sistema inicia la copia de los archivos del sistema.

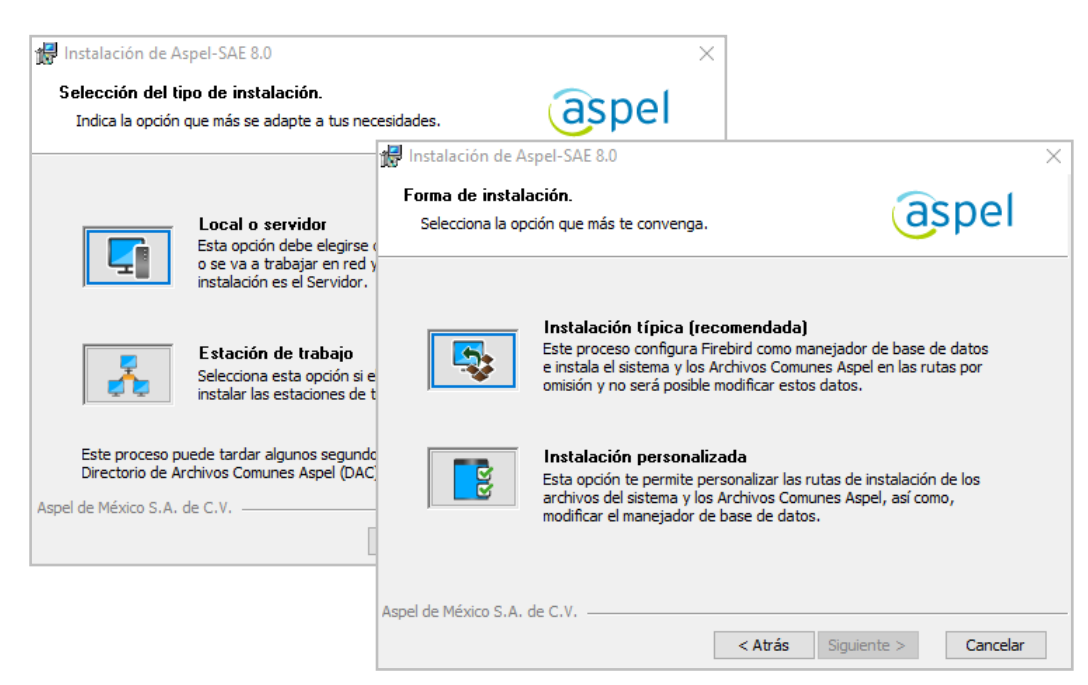

Figura 6. Selección del tipo y forma de instalación.

II. En la siguiente ventana se define la ruta del Directorio de Archivos Comunes o DAC, al que durante la instalación se le asigna un nombre de recurso compartido DACASPEL. Esto significa que los sistemas Aspel trabajan bajo un entorno compartido de archivos, y es en este recurso donde los equipos de la red encuentran diversos archivos con los que es posible operar el sistema y compartir información, tal como la base de datos, perfiles de usuario, comprobantes fiscales digitales, etc.

Soporte Técnico

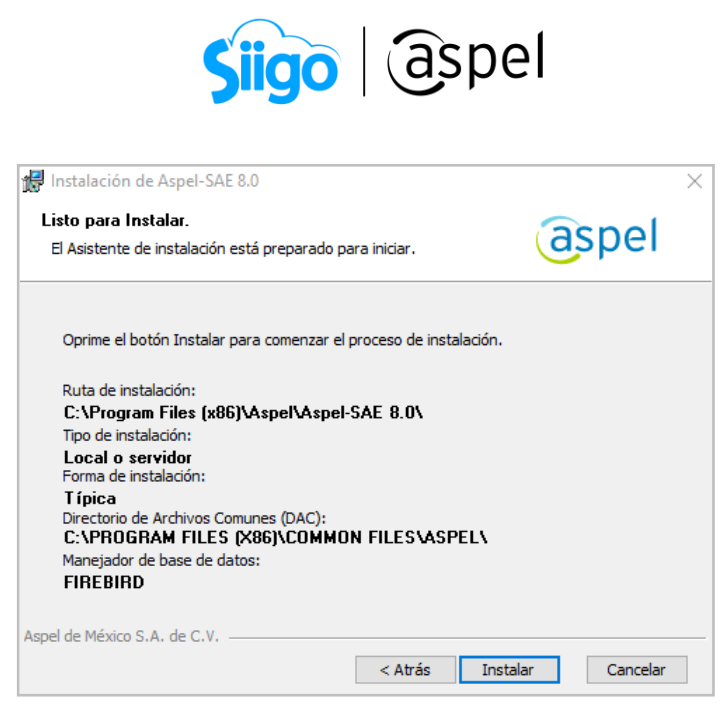

Figura 7. Resumen de las características de instalación.

e) A continuación, el asistente mostrará que la instalación del sistema ha finalizado con éxito.

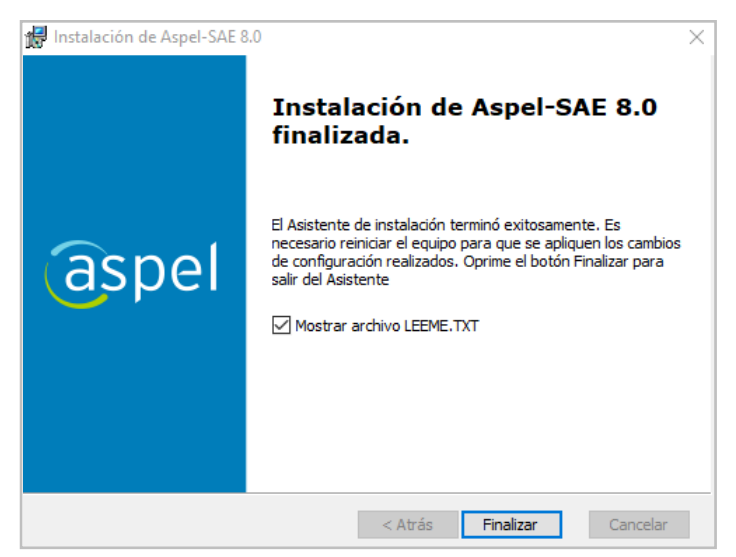

Figura 8. Finalización del asistente de instalación.

f) Una vez terminada la instalación deben realizarse los pasos descritos en el inciso a) del punto 2.1.

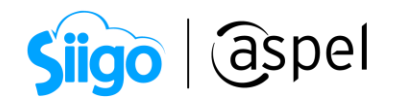

En caso de que al realizar la activación del sistema aparezca el siguiente mensaje contactar al área de soporte técnico al teléfono 55 8000 9480.

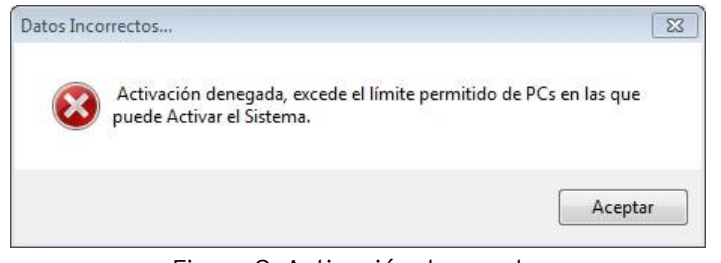

Figura 9. Activación denegada.

iListo! Puedes iniciar tus operaciones con Aspel dentro de la máquina virtual.

Te invitamos a consultar más documentos como este en [Tutoriales](https://www.aspel.com.mx/tutoriales) y a suscribirte a nuestro canal de [YouTube](https://www.youtube.com/user/ConexionAspel)

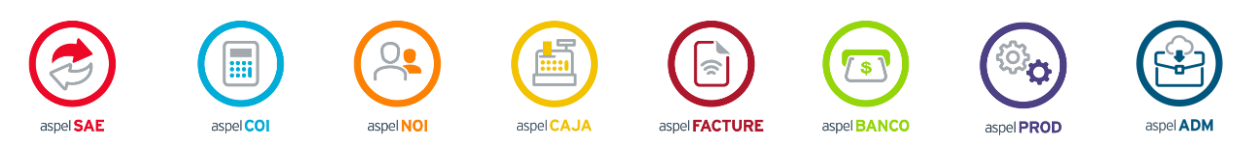

Dudas, comentarios y sugerencias sobre este documento [aquí.](mailto:buzoncapacitacion@aspel.com.mx?subject=Dudas,%20comentarios%20y%20sugerencias%20(tutoriales))

Soporte Técnico